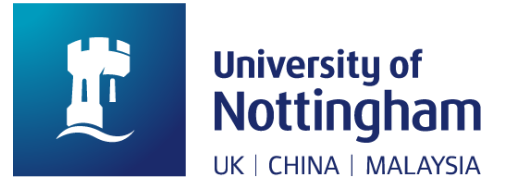

# MFA for Guest Microsoft 365 users

## **Contents**

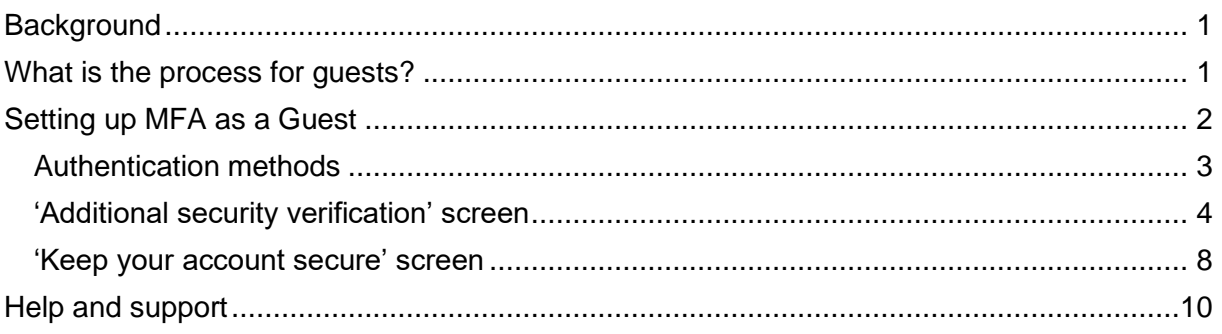

This user guide is for guest users to set up Multi-Factor Authentication which will be required to access the UK University of Nottingham Microsoft 365 services.

# <span id="page-0-0"></span>**Background**

Multi-Factor Authentication (MFA) is an extra layer of protection. To ensure the data and information shared within the Microsoft 365 service is secure, the University of Nottingham requires all users (including guests) to provide secondary authentication to gain access.

### **Who is a guest?**

A guest is anyone outside of the UK University of Nottingham network, e.g. a user without an @nottingham.ac.uk email address.

## <span id="page-0-1"></span>**What is the process for guests?**

When a member of the university shares a file, folder or invite to a Teams / SharePoint site with a guest, they are asked by Microsoft to verify their identity.

Guests will be asked to set up MFA for enhanced security and data protection.

Please use the instructions in this guide to help you set up MFA when prompted.

# <span id="page-1-0"></span>**Setting up MFA as a Guest**

To start the process of setting up MFA, click on a link shared with you by someone within the University of Nottingham.

As a "Guest", if your account is already a Microsoft 365 account, you will be first asked to review permissions as shown in point 1. below.

If you **don't** have a Microsoft account, you will be asked to set up your external account with Microsoft. Create a password and enter your display name, then click Next.

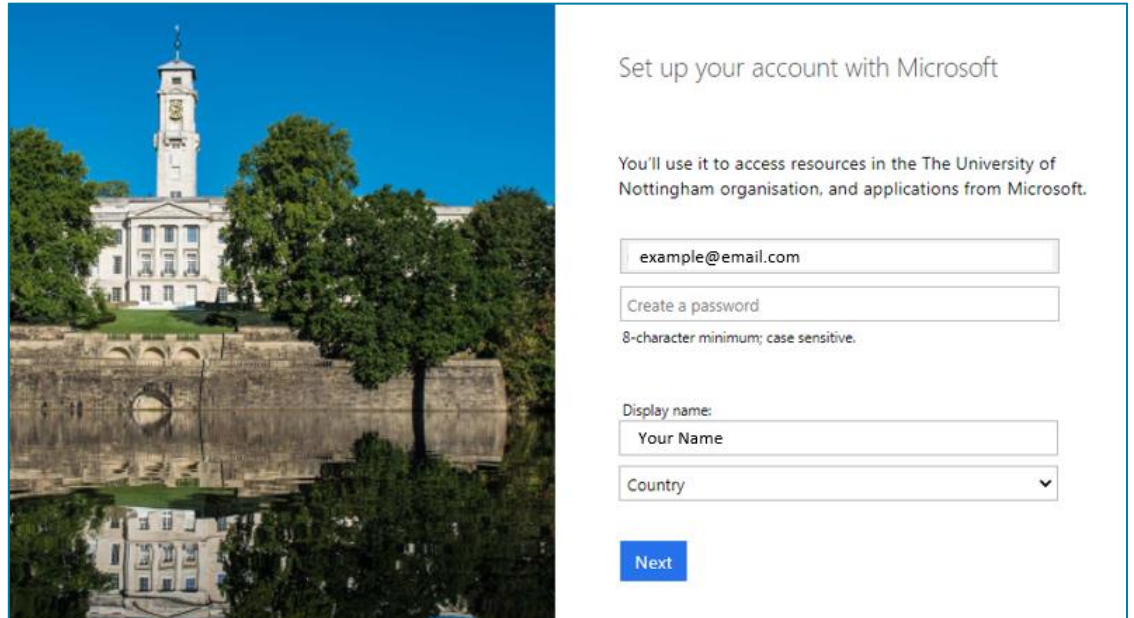

Now that your account is linked to Microsoft, you can proceed to point 1. below.

1. After you click the link shared with you, you will be asked to 'Review permissions', click **Accept**

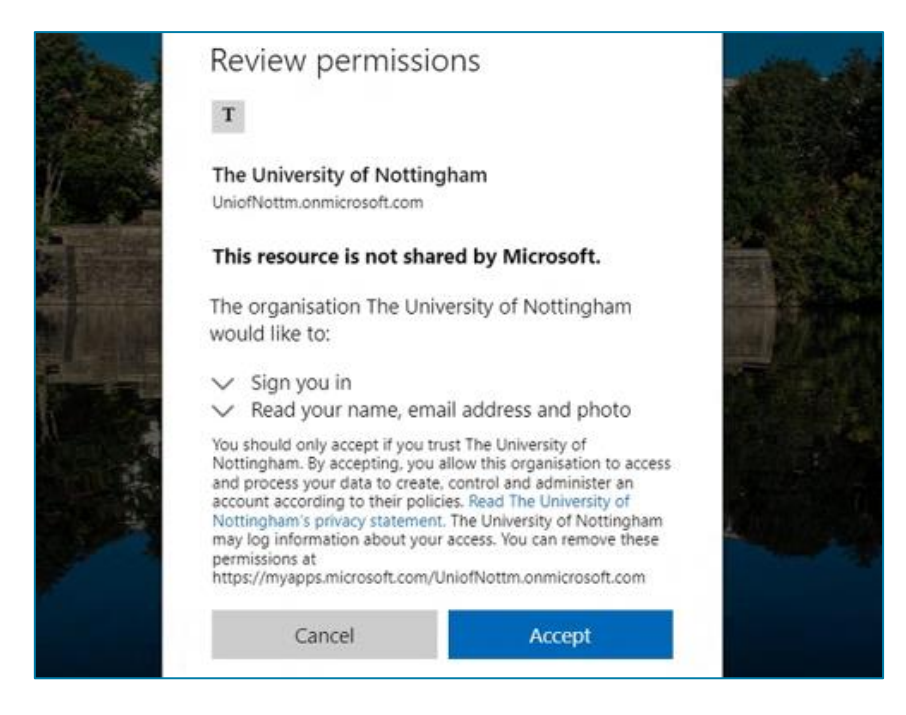

- 2. You may be asked which app you wish to open in, e.g., Word, Teams or web app etc., select your preferred option when asked.
- 3. If your organisation uses Microsoft 365, you will be redirected to your own organisations log in page. Log in with your appropriate username and password. Otherwise, log in with the Microsoft password linked to your external account.
- 4. Now you will be asked for more information to secure your account, click **Next**

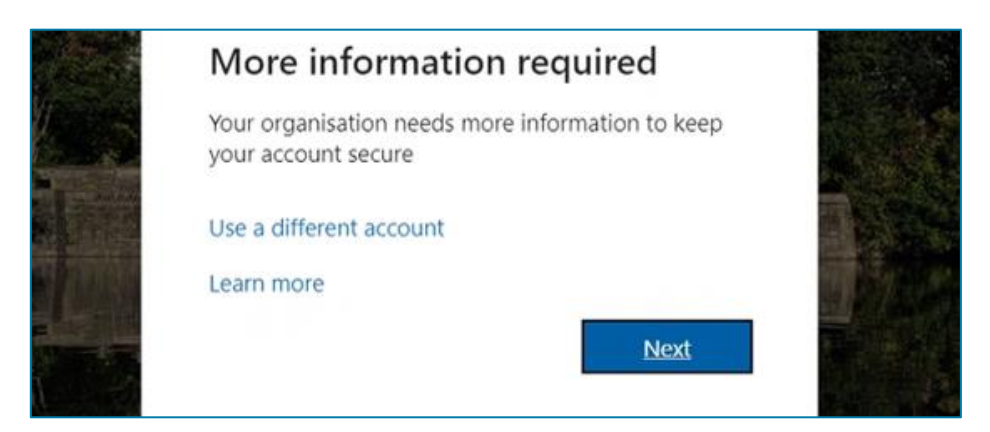

5. Depending on your account type, you will be directed to either the '**Additional security verification**' screen or the '**Keep your account secure**' screen.

Follow the relevant guidance below depending on which set up screen you are directed to:

- [Additional security verification](#page-3-0)
- [Keep your account secure](#page-7-0)

## <span id="page-2-0"></span>Authentication methods

When setting up MFA, there are a variety of ways to approve authentication. This will depend on the device you have and your preferred method, as listed below:

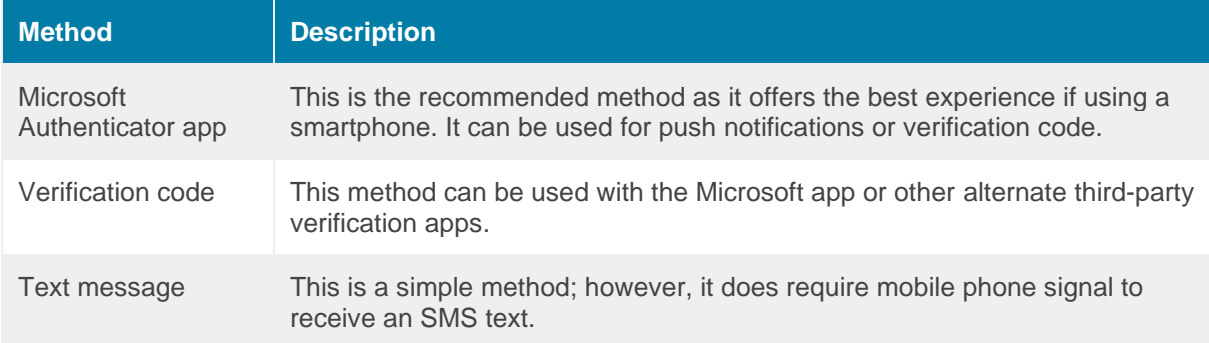

## <span id="page-3-0"></span>**'Additional security verification' screen**

### **Setting up Microsoft Authenticator app**

Our recommendation is for Guests to use the Microsoft Authentication app because it is the only authenticator app that supports push notifications.

- 1. Firstly, download the Microsoft Authenticator app from your smartphones App Store
- 2. Once installed, on the 'Additional security verification' screen on your computer, under Step 1, select the 'Authentication phone' drop-down menu and choose the '**Mobile app**' option.

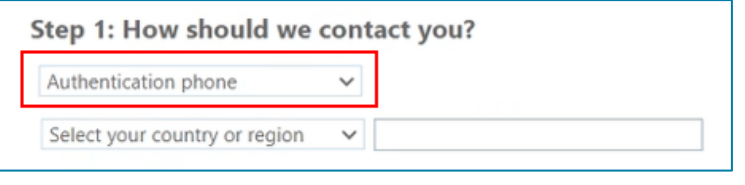

*If you do wish to set up text message as the authentication method, skip to page 7.*

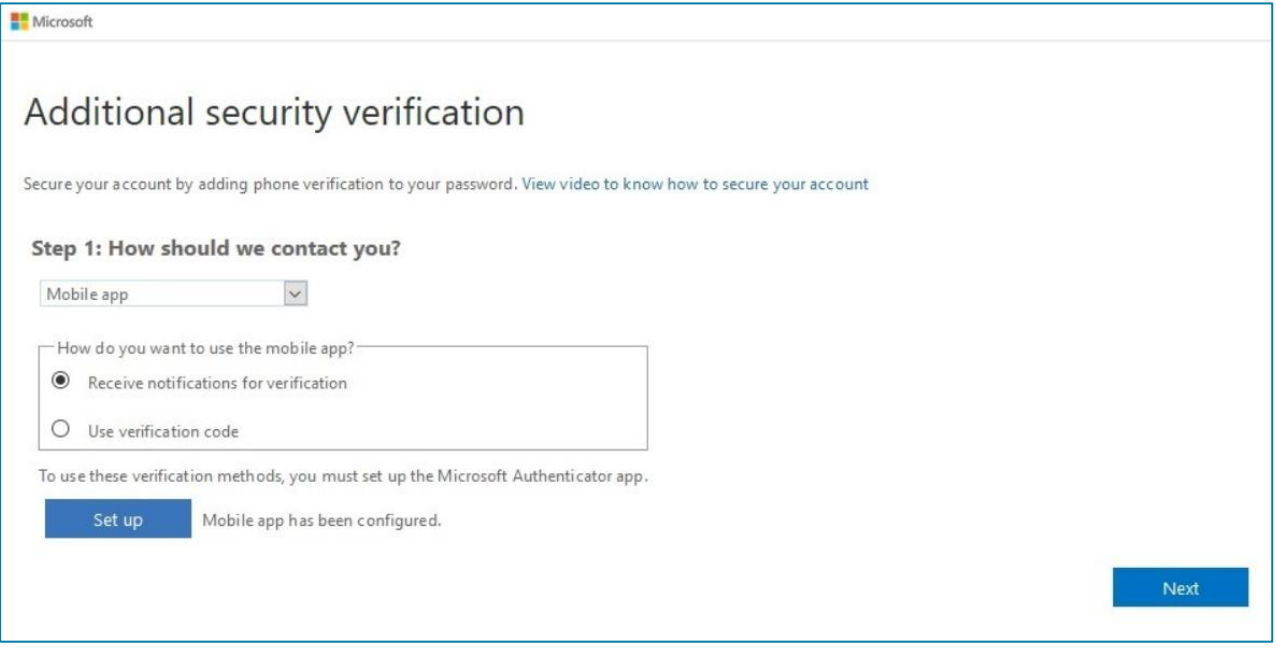

- ◼ To use the Microsoft Authenticator app, leave the option '**Receive notifications for verification**' selected for push notifications.
- Select 'Use verification code' if you wish to use an alternative authenticator.
- 3. Click the '**Set up**' button. The 'Configure mobile app' screen will appear with a QR code for you to scan with the Microsoft Authenticator app on your mobile device.

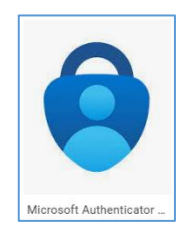

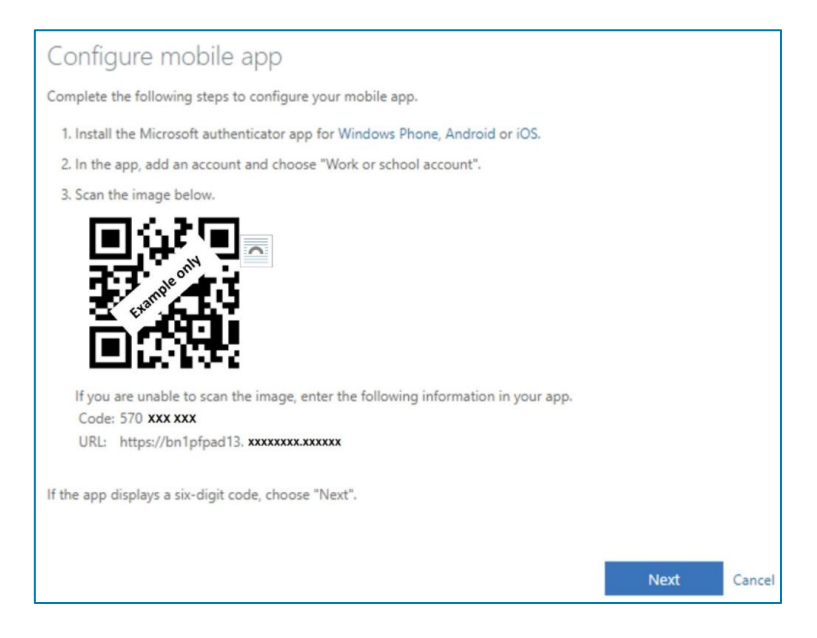

4. Open the Microsoft Authenticator app on your mobile, select **Add account** on the Accounts screen and then select **Work or school account**. Now use the mobile device's camera to scan the code displayed on your computer.

*Note: if the camera wasn't working properly, the on-screen Code and URL can be entered manually.*

5. The Accounts screen of the app shows the account name and a six-digit verification code. For additional security, the verification code changes every 30 seconds preventing you from using the same code twice.

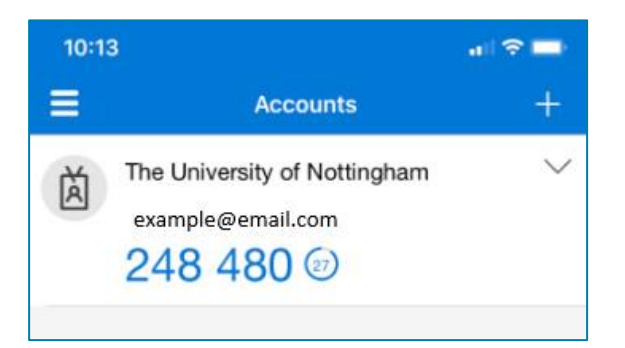

6. On the computer, click **Next** on the 'Configure mobile app' screen, and **Next** again on the 'Additional security verification screen'

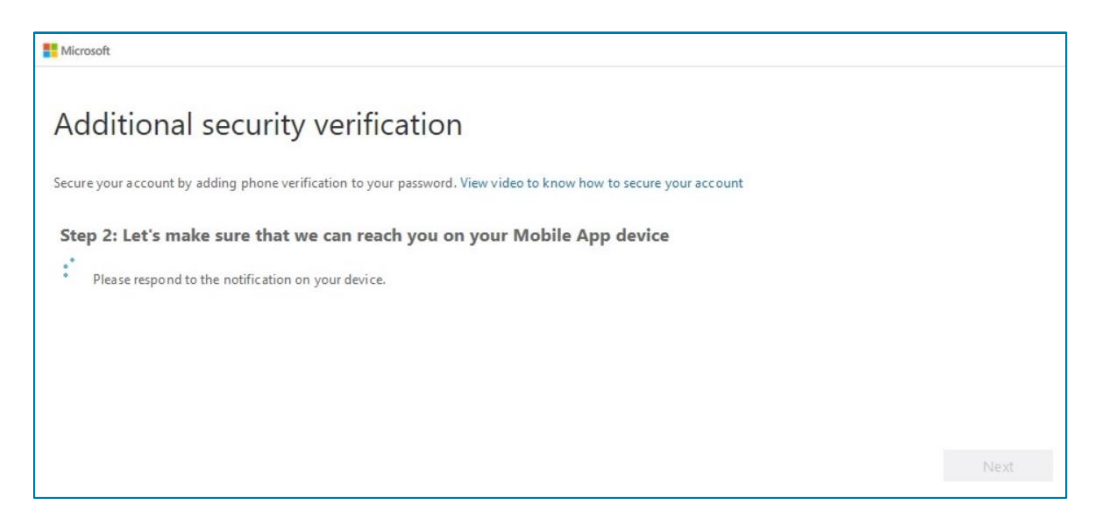

7. A notification will be sent to the app on your mobile device, tap '**Approve**'

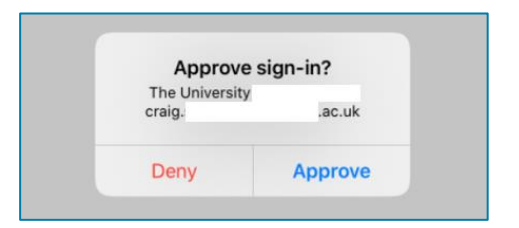

8. Once approved, you will be prompted on your computer to enter a mobile phone number. This is in case you lose access to the mobile app.

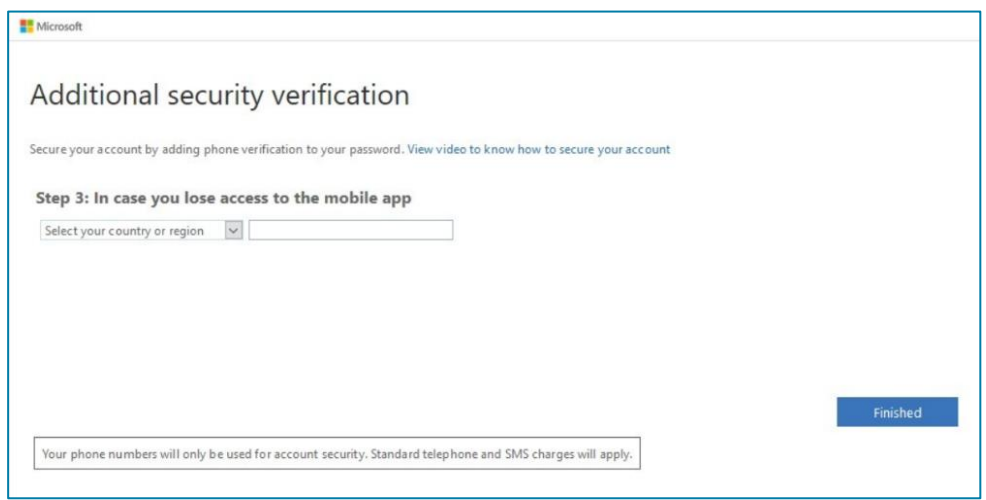

## 9. Click **Finished**

All the steps above are part of the initial set up and once this has been completed, you won't be asked again.

#### **Setting up SMS text message**

You can approve access by entering a code sent to your phone from Microsoft.

1. On the 'Additional security verification' screen on your computer, under Step 1, check that the 'Authentication phone' option is selected. Click **Next**

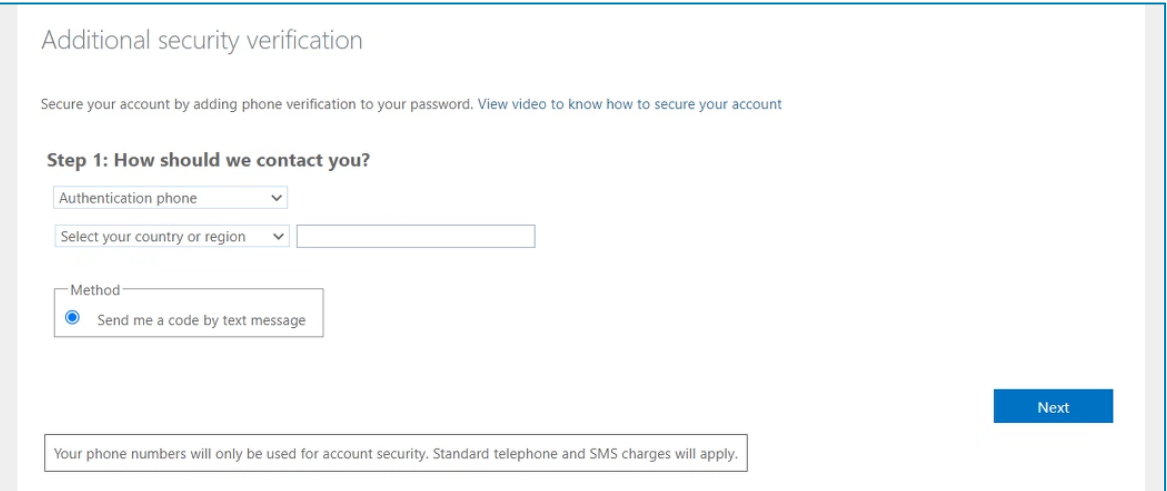

2. A code will be sent to your phone, enter the code on-screen and click **Verify**

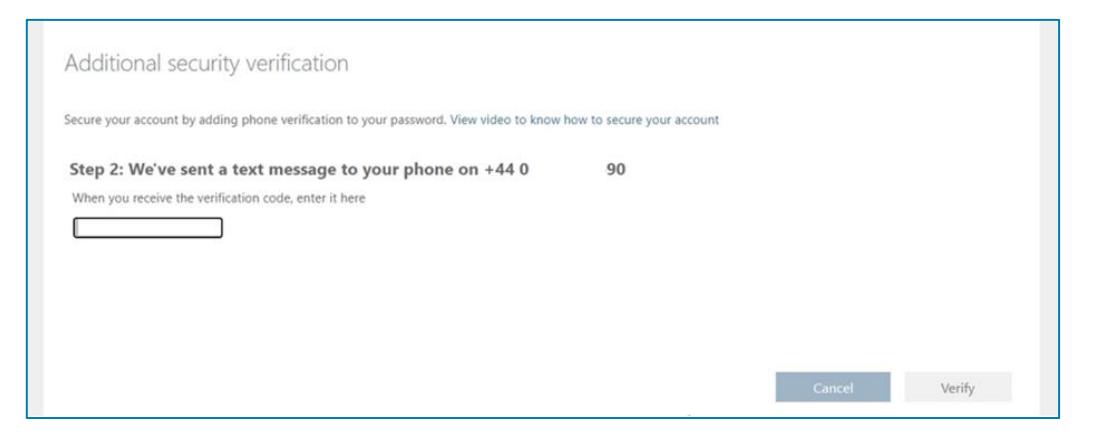

3. The next message should confirm verification is successful. Click **Finished**.

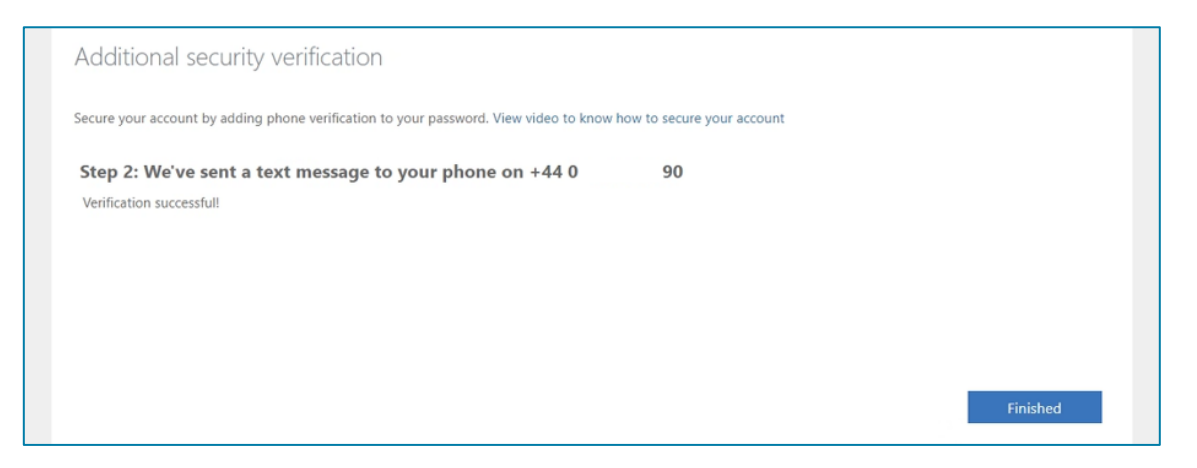

All the steps above are part of the initial set up and once this has been completed, you won't be asked again.

## <span id="page-7-0"></span>**'Keep your account secure' screen**

If you are directed to the 'Keep your account secure screen' on the mysignins.microsoft.com website, follow the onscreen instructions by clicking **Next** to set up the Microsoft Authenticator app (recommended).

You can also click 'I want to use a different authenticator app' if you already use an alternative third-party app.

You may also have the option 'I want to set up a different method', if available, you can use this to set up SMS text message authentication.

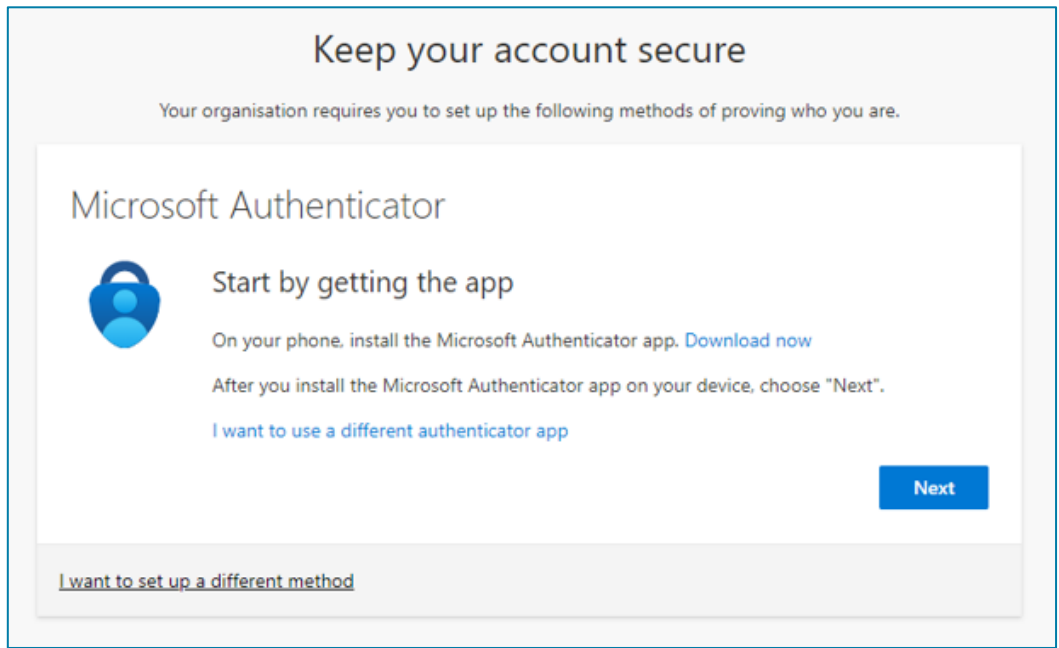

Our recommendation is for Guests to use the Microsoft Authentication app because it is the only authenticator app that supports push notifications.

If you wish to use an alternate authentication app or method, follow the on-screen steps provided by Microsoft.

#### **Setting up Microsoft Authenticator**

After clicking Next on the screen above, you will be asked to set up your account on the app.

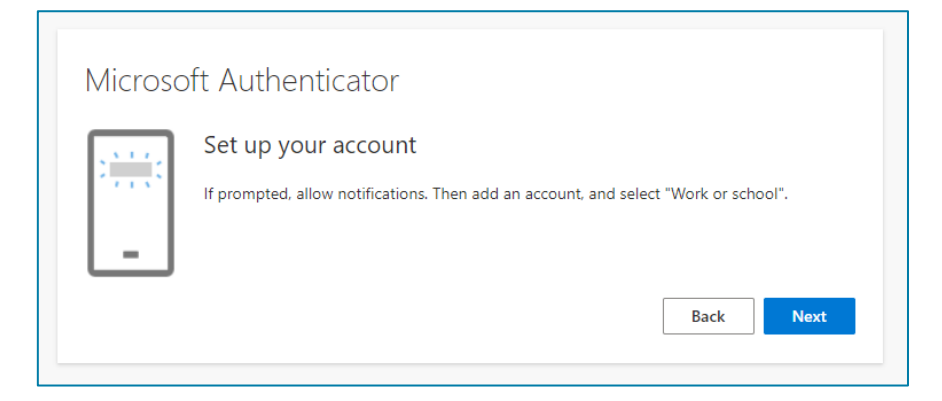

- 1. Firstly, download the Microsoft Authenticator app from your smartphones App Store
- 2. On the app, add an account and select "Work or school" and then select the option 'Scan QR code'
- 3. On the next screen, scan the QR code displayed with your phone and click **Next**

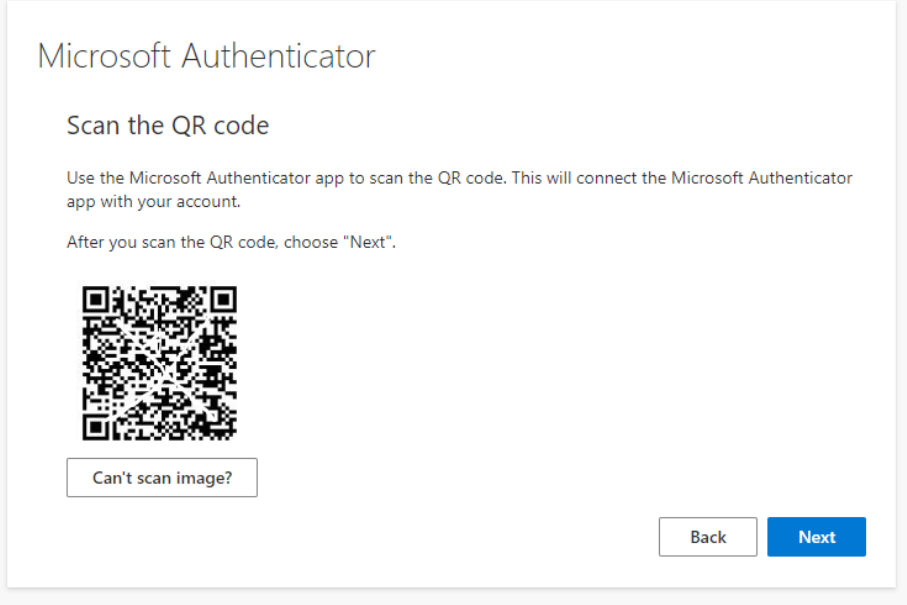

4. A notification will be sent to your app for approval

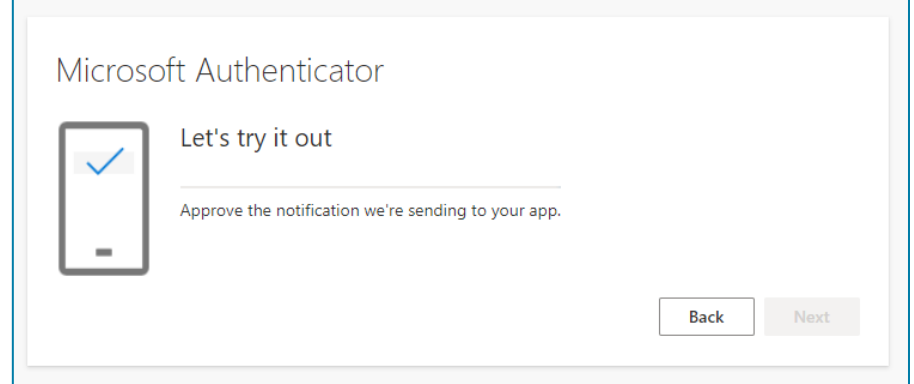

5. Tap **Approve** on your phone

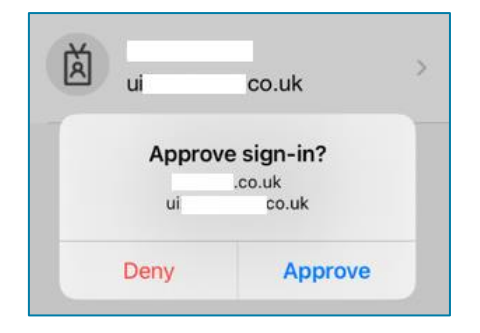

6. Click **Next**

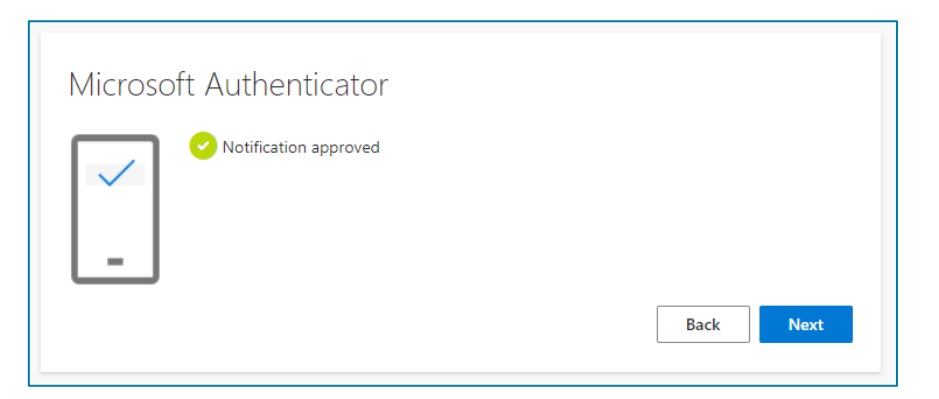

**7.** Click **Done** to finish the setup process.

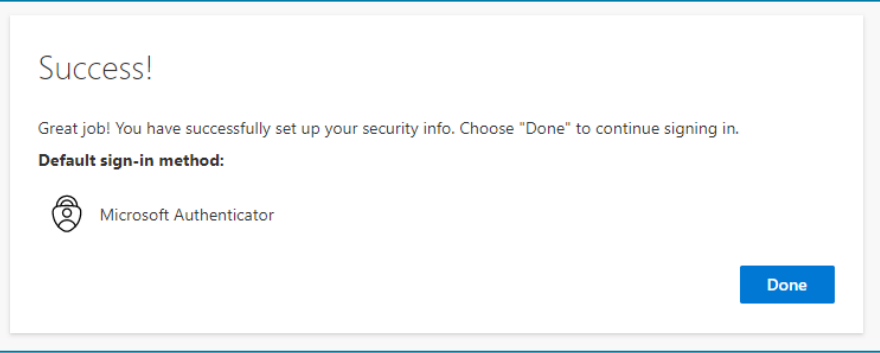

If you wish to use an alternate authentication app or method, follow the initial on-screen steps provided by Microsoft.

# <span id="page-9-0"></span>**Help and support**

All staff and students at the University of Nottingham have been through the MFA set up process. In the first instance, please ask the person sharing information with you for support.

Secondly, many organisations and companies now use the same or similar two factor authentication methods, please ask your local IT team for support.

Thirdly, if you still require assistance, you can contact our [IT Service Desk](https://www.nottingham.ac.uk/dts/help/it-service-desk/it-service-desk.aspx) on +44 (0)115 95 16677, Monday to Friday 8am – 5pm. Please note that we can only provide limited support.